# Сопоставление номенклатуры

Номер карточки: SD0000740

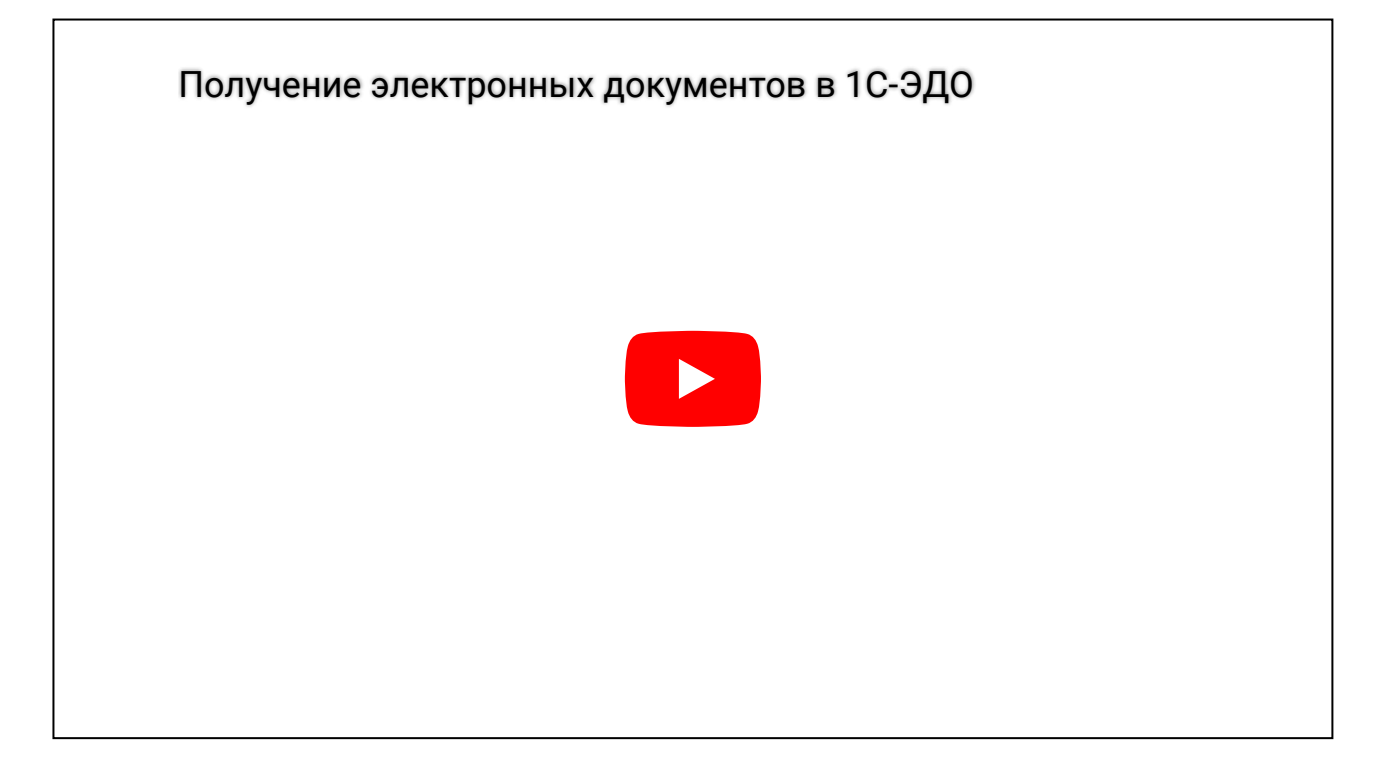

Если товар впервые приобретен у данного продавца и номенклатуры продавца и покупателя не синхронизированы, то в программе не будет автоматически создан документ Поступление (акт, накладная). В этом случае, в форме «Текущие дела ЭДО» в папке «Отразить в учете», будет специальным значком отмечен входящий электронный документ и размещена гиперссылка «Сопоставить номенклатуру». Сопоставление производится единожды, в дальнейшем данные будут заполняться на его основе.

Форму сопоставления номенклатуры можно открыть:

- по гиперссылке «Сопоставить номенклатуру» в папке «Отразить в учёте»
- по кнопке «Сопоставить номенклатуру» в папке «Отразить в учёте»
- по кнопке «Сопоставить номенклатуру» в папке «Сопоставить»
- по гиперссылке «Несопоставленная» из формы просмотра электронного документа

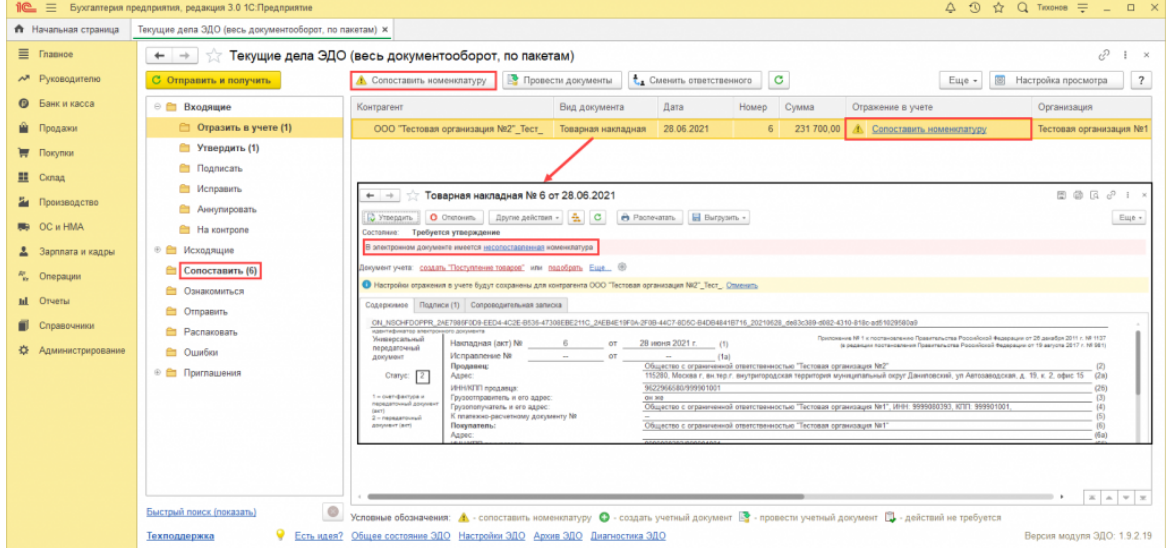

В открывшемся окне необходимо указать номенклатуру информационной базы, которая соответствует номенклатуре поставщика. Автоматическим поиском будут предложены номенклатуры, соответствующие данным контрагента. Точность поиска можно регулировать.

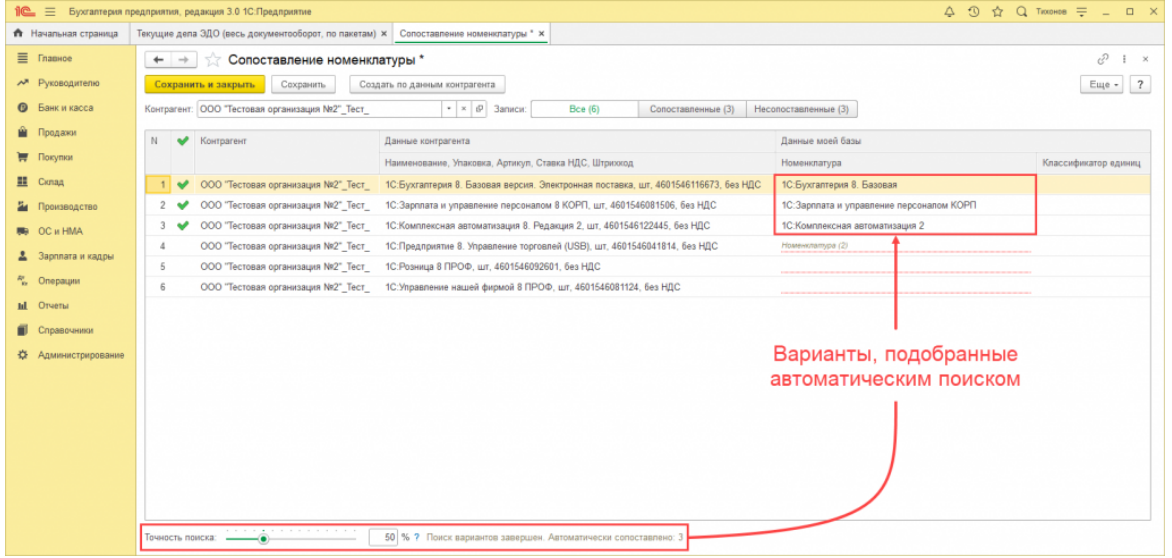

Если автоматическим поиском предложено несколько вариантов для сопоставления, следует увеличить точность поиска либо указать необходимое значение вручную.

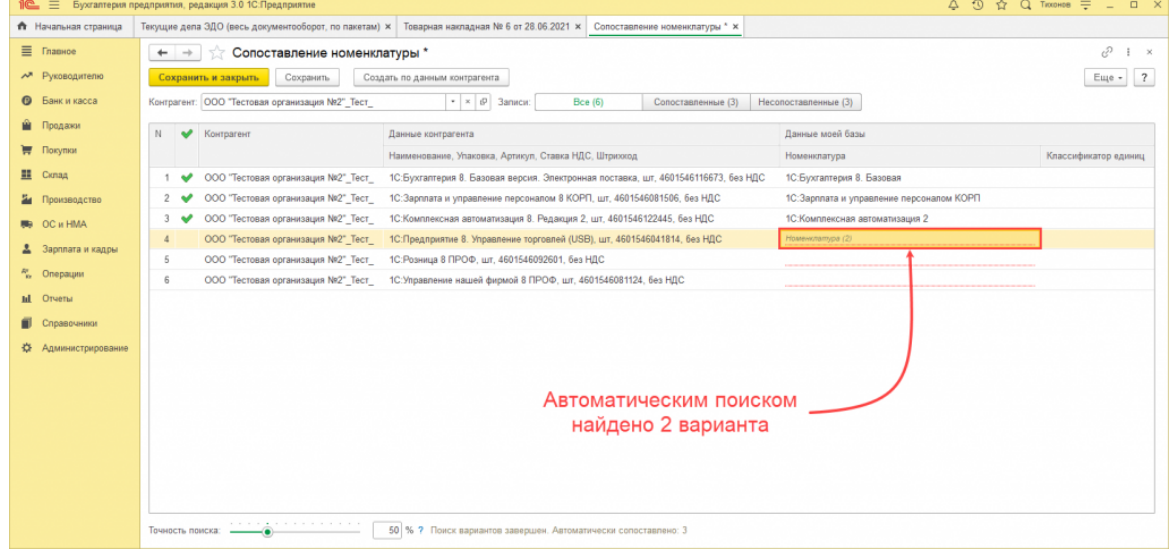

Для ручного подбора следует нажать на поле «*Номенклатура(2)*» и из выпадающего

списка выбрать «Найдено в моей базе».

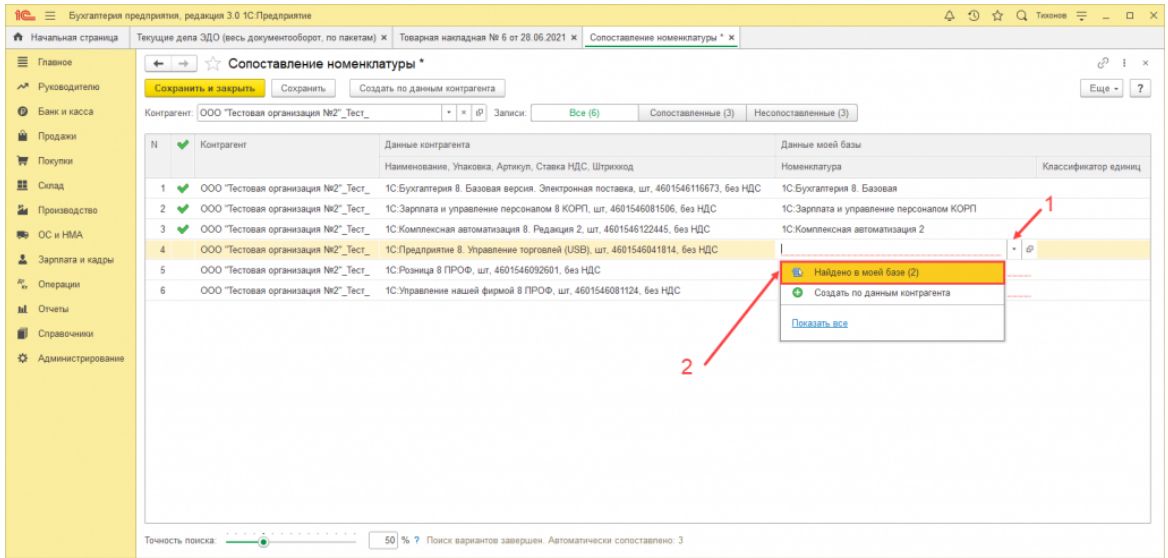

В открывшемся окне из представленного списка следует выбрать номенклатуру

информационной базы, соответствующую номенклатуре поставщика.

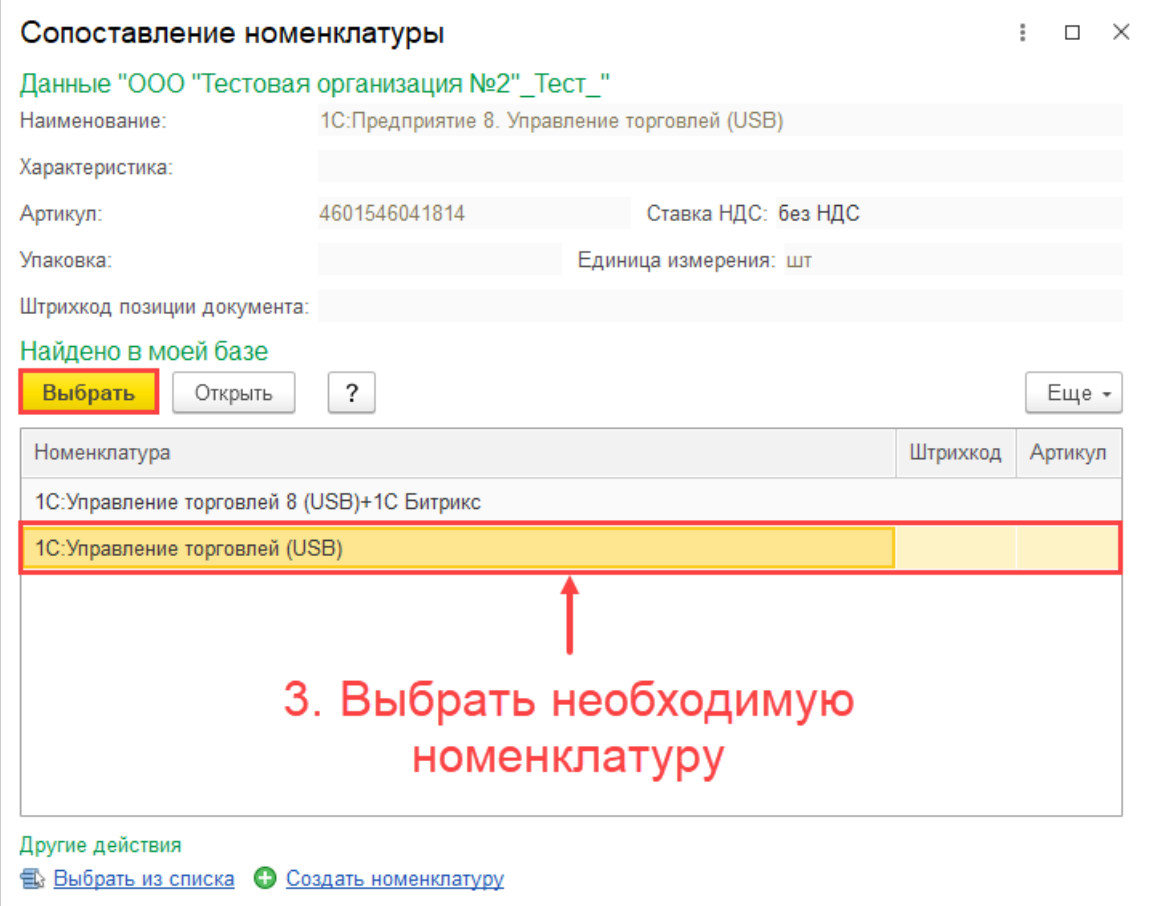

Для оставшихся позиций необходимо указать аналогичную существующую

номенклатуру. Для этого следует нажать на пустое поле «Номенклатура» и перейти по

гиперссылке «Показать все».

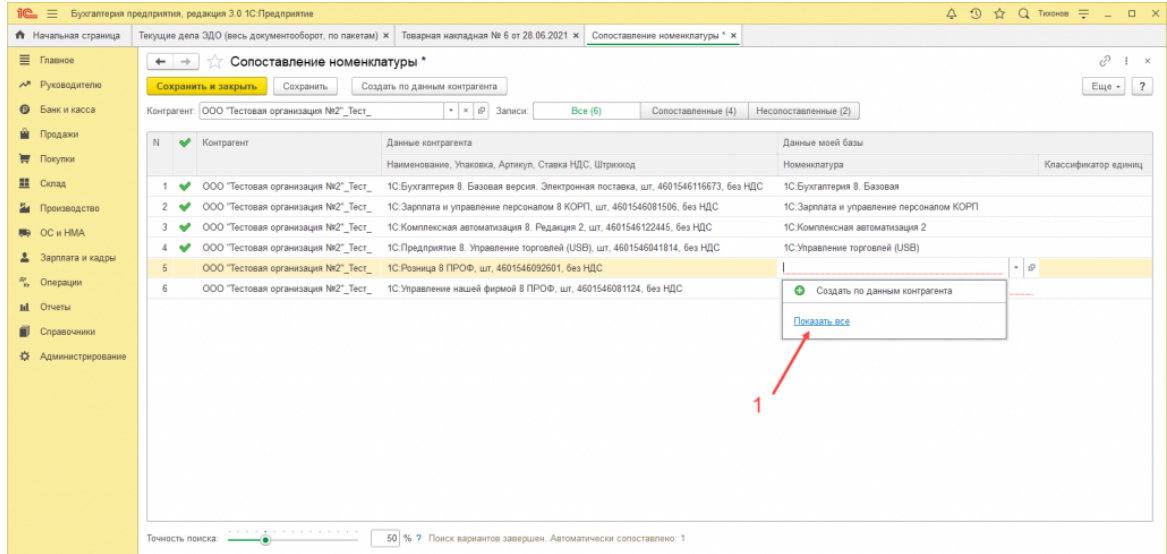

В открывшемся окне следует выбрать необходимую номенклатуру информационной

#### базы.

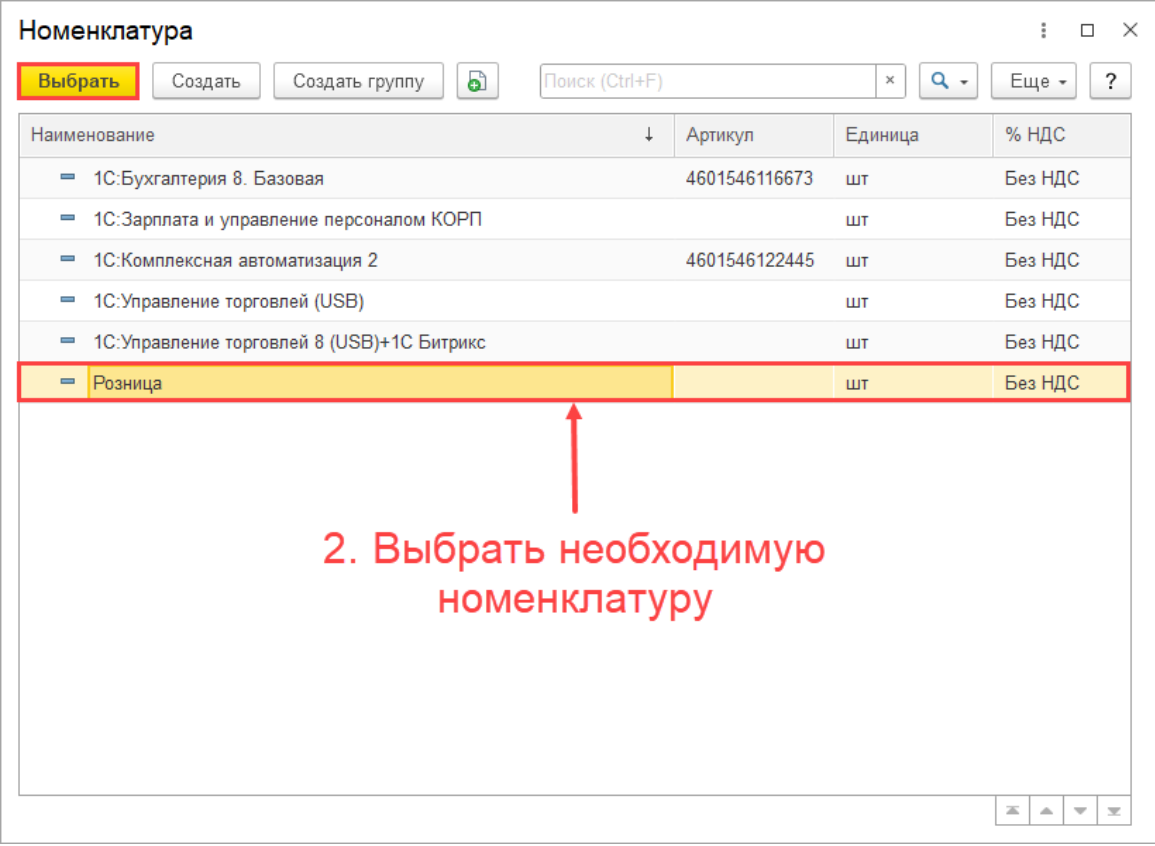

Если номенклатура отсутствует, её можно создать на основании данных контрагента.

Для этого следует выбрать необходимую строку и нажать «Создать по данным контрагента».

01.11.2023, 11:11 Сопоставление номенклатуры :: Справочник 1С-ЭДО

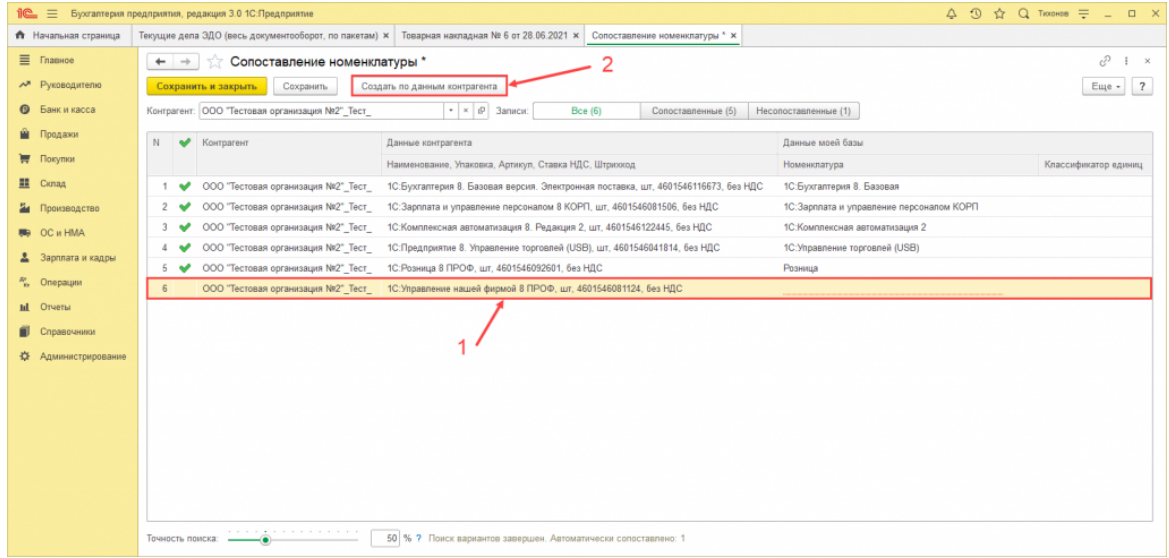

В открывшемся окне создания номенклатуры необходимые поля будут заполнены

автоматически на основании данных контрагента.

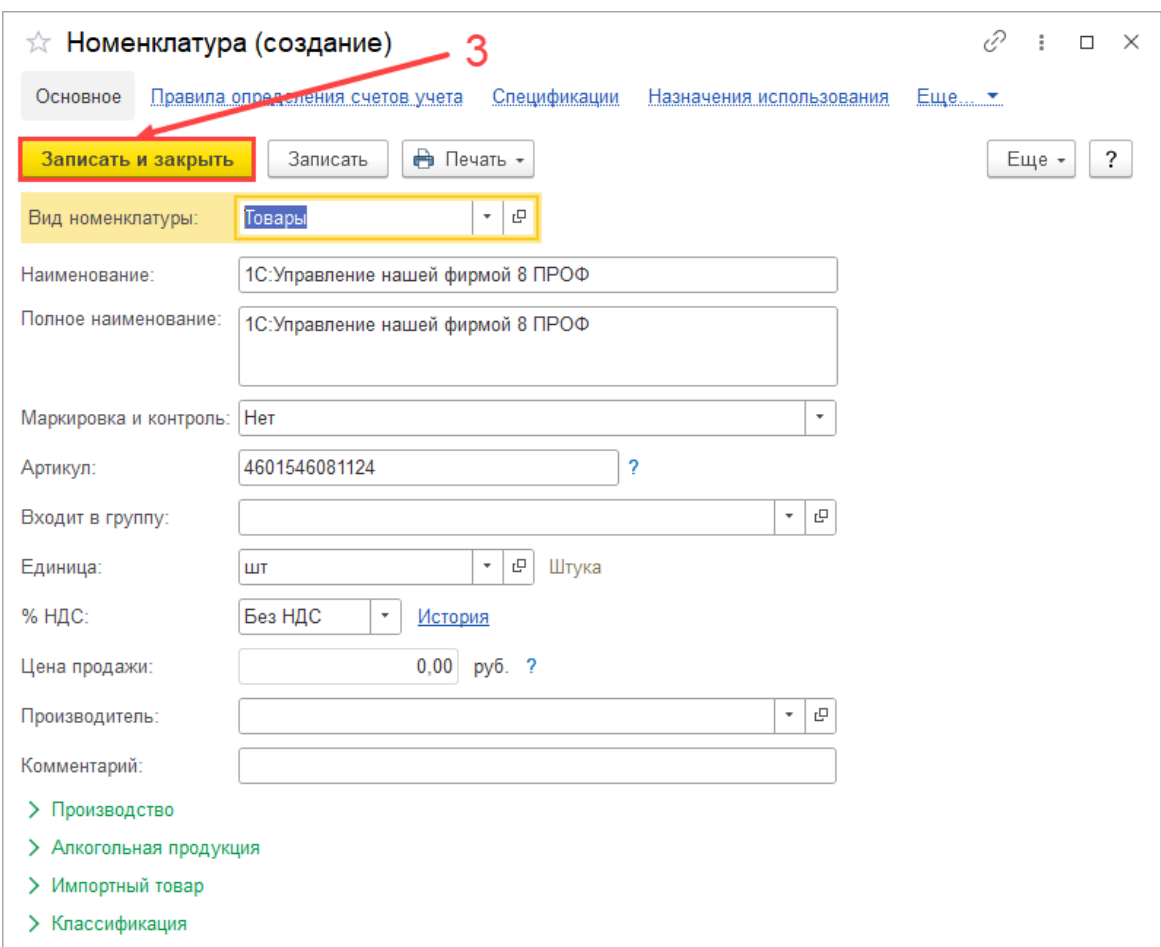

После того как все соответствия установлены, требуется нажать «Сохранить и

закрыть».

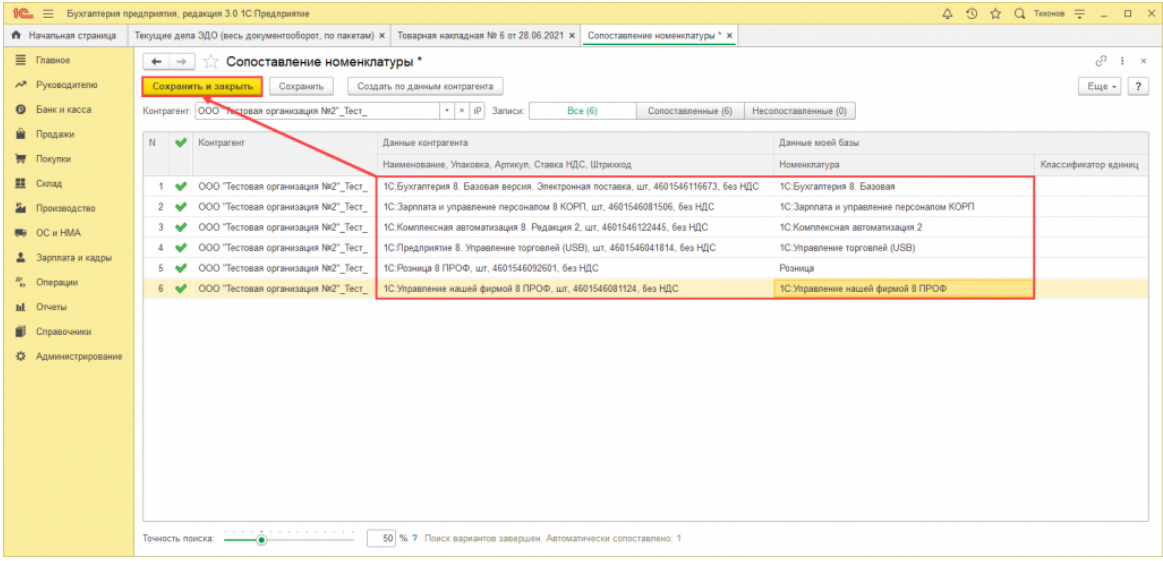

### Затем можно приступать к созданию либо к подбору документа учётной системы.

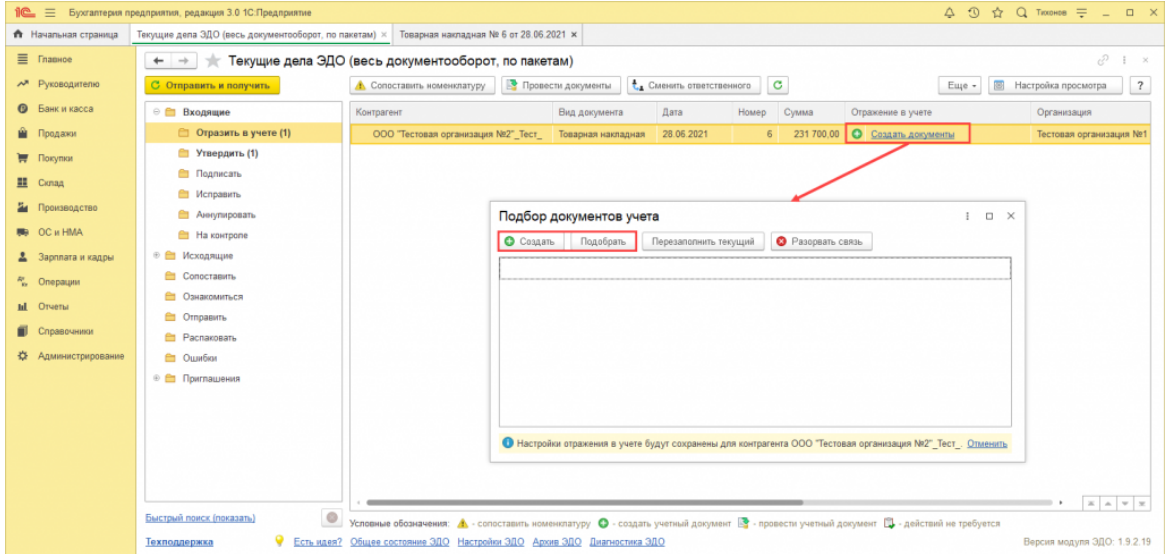

Если в электронном документе содержатся услуги, то документ учётной системы будет создан автоматически, однако поле номенклатура будет не заполнено.

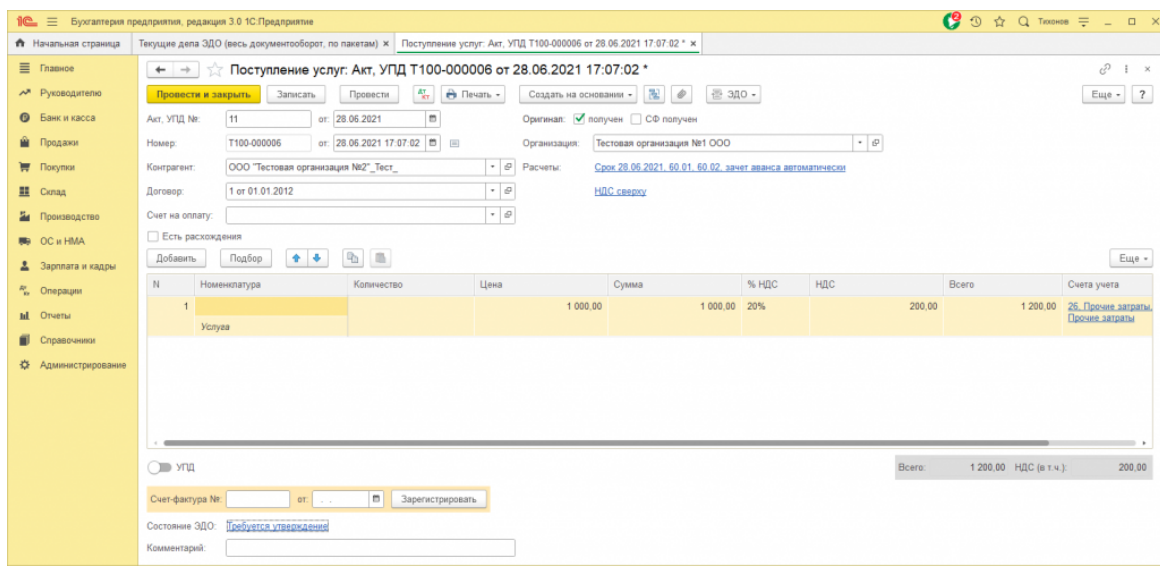

В данном случае сопоставление номенклатуры можно выполнить:

- по кнопке «Сопоставить номенклатуру» в папке «Отразить в учёте»
- по кнопке «Сопоставить номенклатуру» в папке «Сопоставить»
- по гиперссылке «Несопоставленная» из формы просмотра электронного документа.

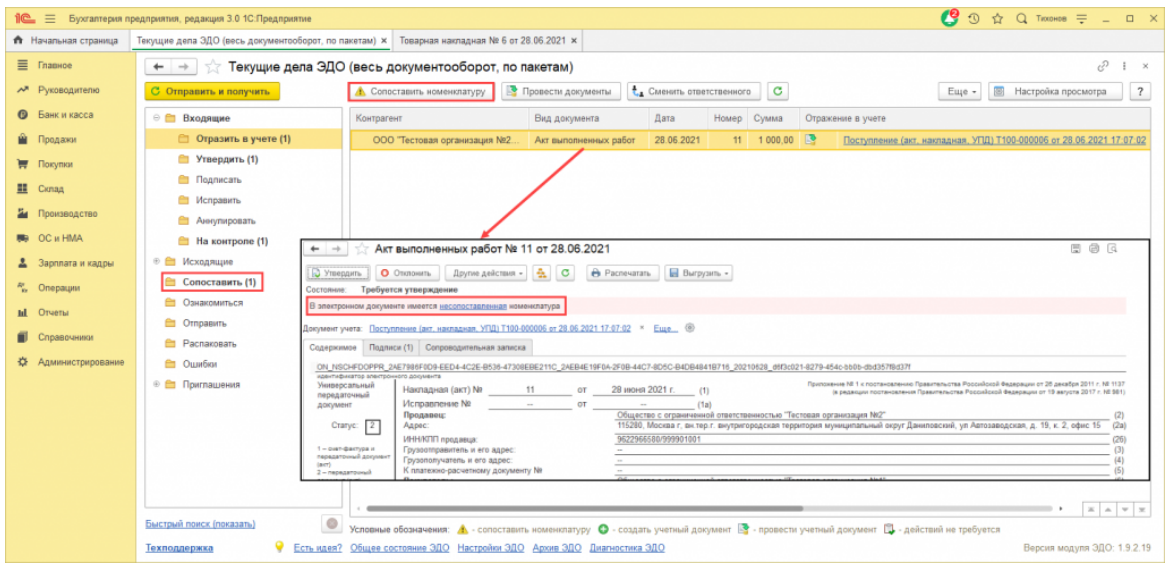

Если в автоматически созданных документах учётной системы присутствуют неправильные позиции, то данная проблема свидетельствует о некорректном соответствии номенклатуры контрагента с данными информационной базы.

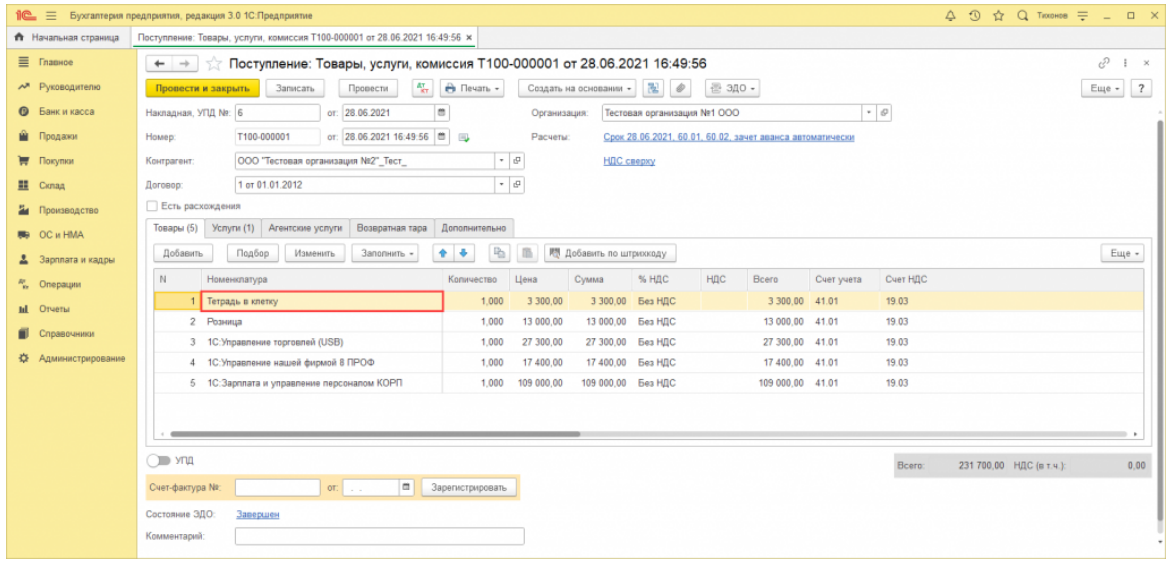

Требуется правильно сопоставить данные и выполнить перезаполнение документа учёта. Для этого в рабочем месте «Текущие дела ЭДО» необходимо перейти в папку «Сопоставить» и нажать «Номенклатура контрагентов».

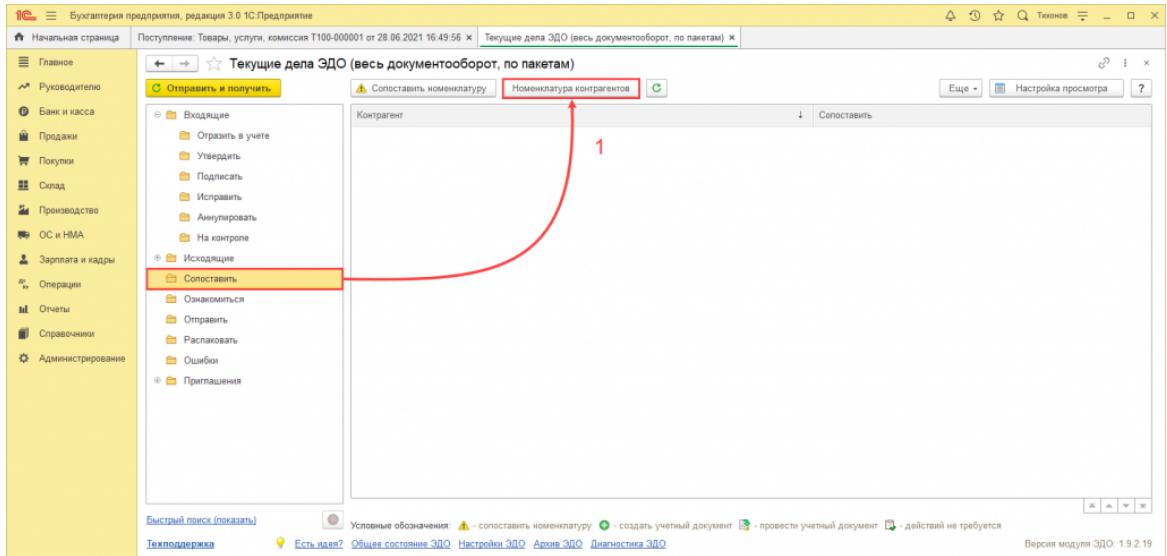

После чего следует выбрать неправильное соответствие и нажать «Сопоставить».

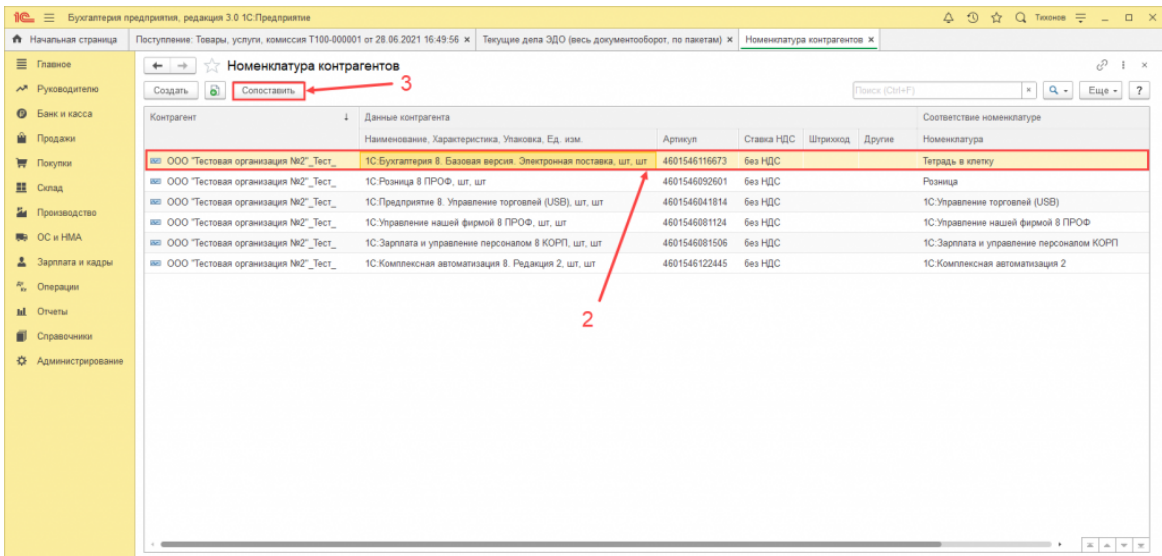

В открывшемся окне следует сопоставить номенклатуру контрагента с правильными

данными информационной базы и нажать «Сохранить и закрыть».

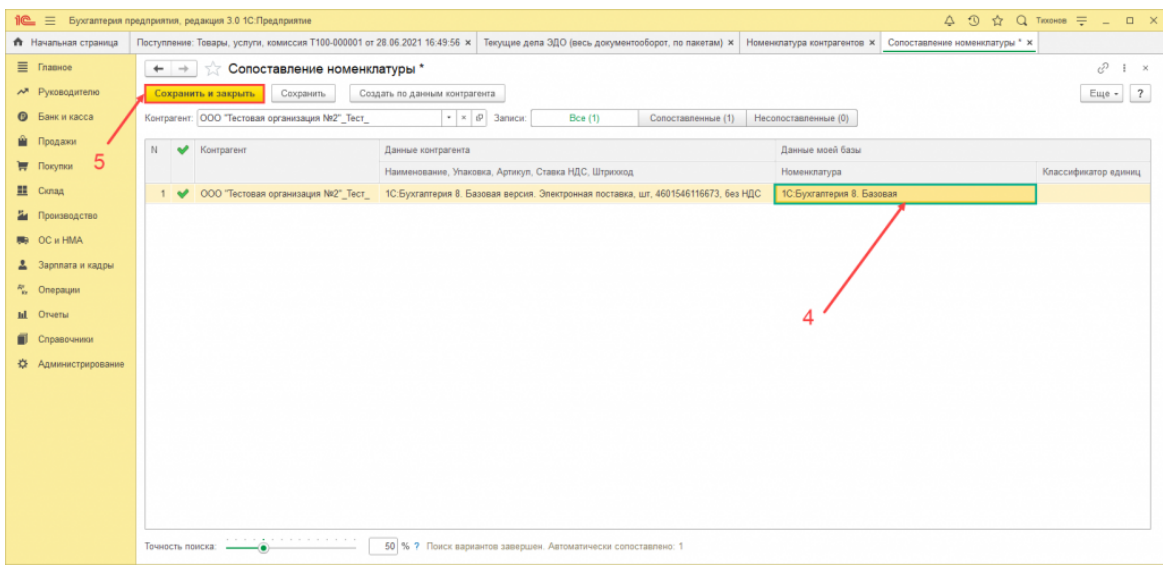

Затем из проблемного документа учётной системы необходимо перейти в

электронный документ (ЭДО – Просмотреть электронный документ).

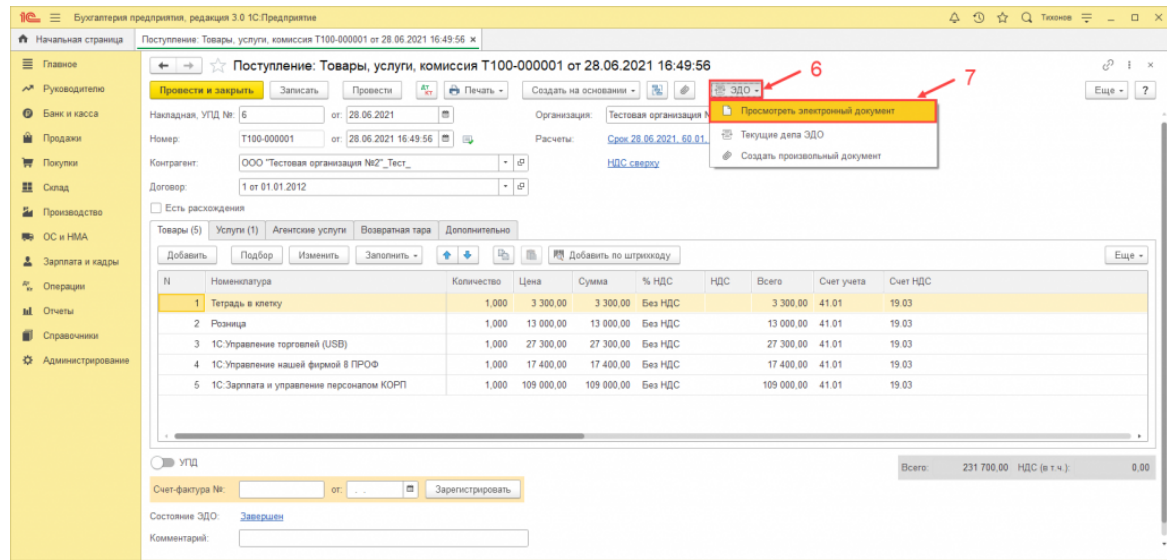

## В открывшемся документе необходимо нажать на гиперссылку «Ещё» напротив

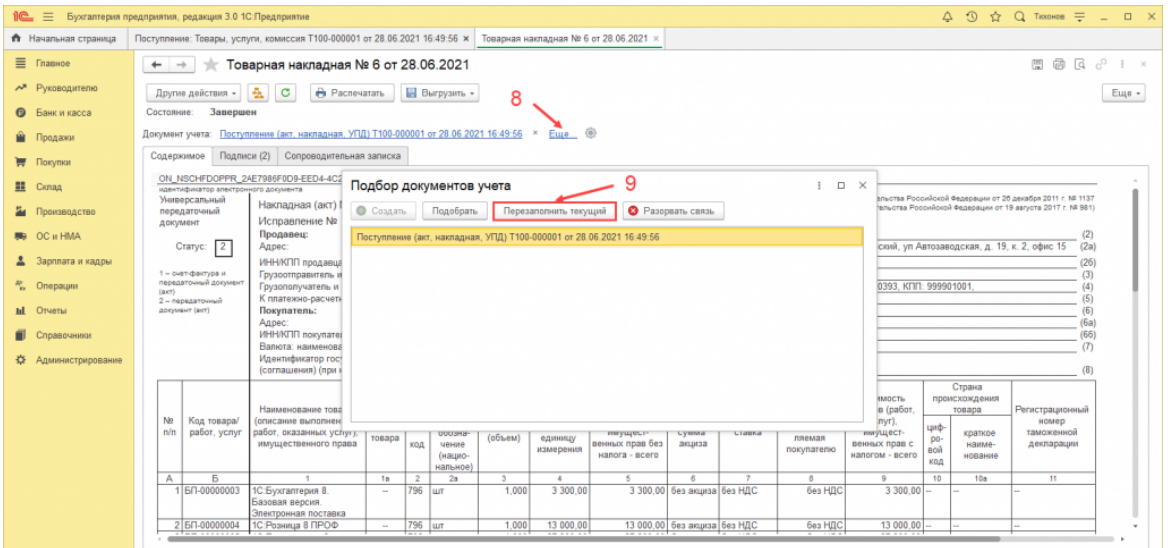

документа учёта, и выполнить команду «Перезаполнить текущий».

Документ учётной системы будет перезаполнен данными из электронного документа,

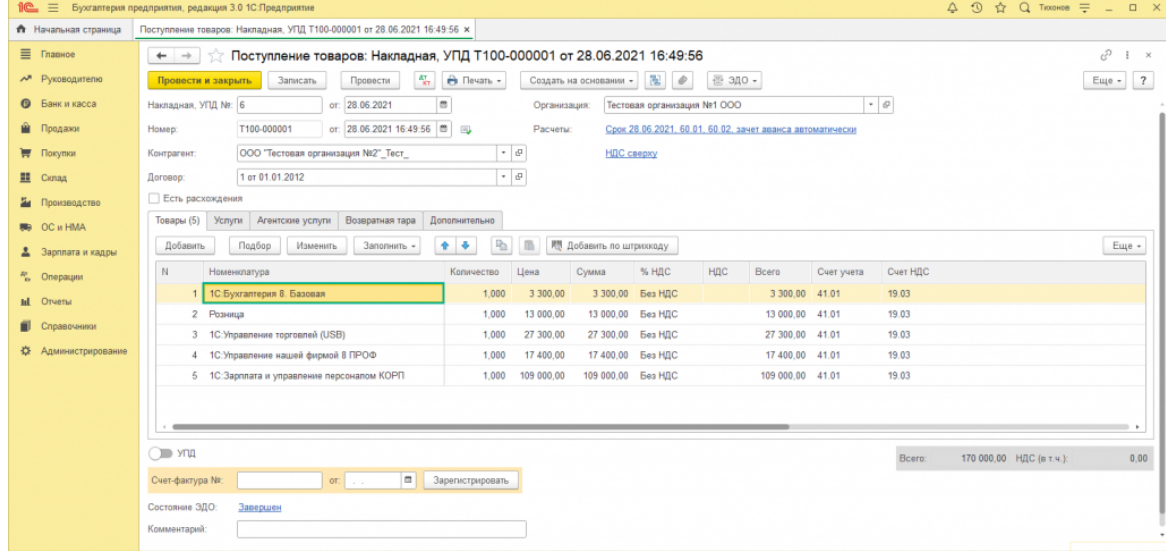

и проблема некорректных позиций будет исправлена.

Для пользователей торговых решений «1С» имеется возможность использовать стандартизированный каталог товаров, доступ к которому осуществляется при помощи сервиса [1С: Номенклатура](https://portal.1c.ru/applications/63). При использовании данных из единого каталога участники обмена автоматизируют процесс сопоставления номенклатуры.

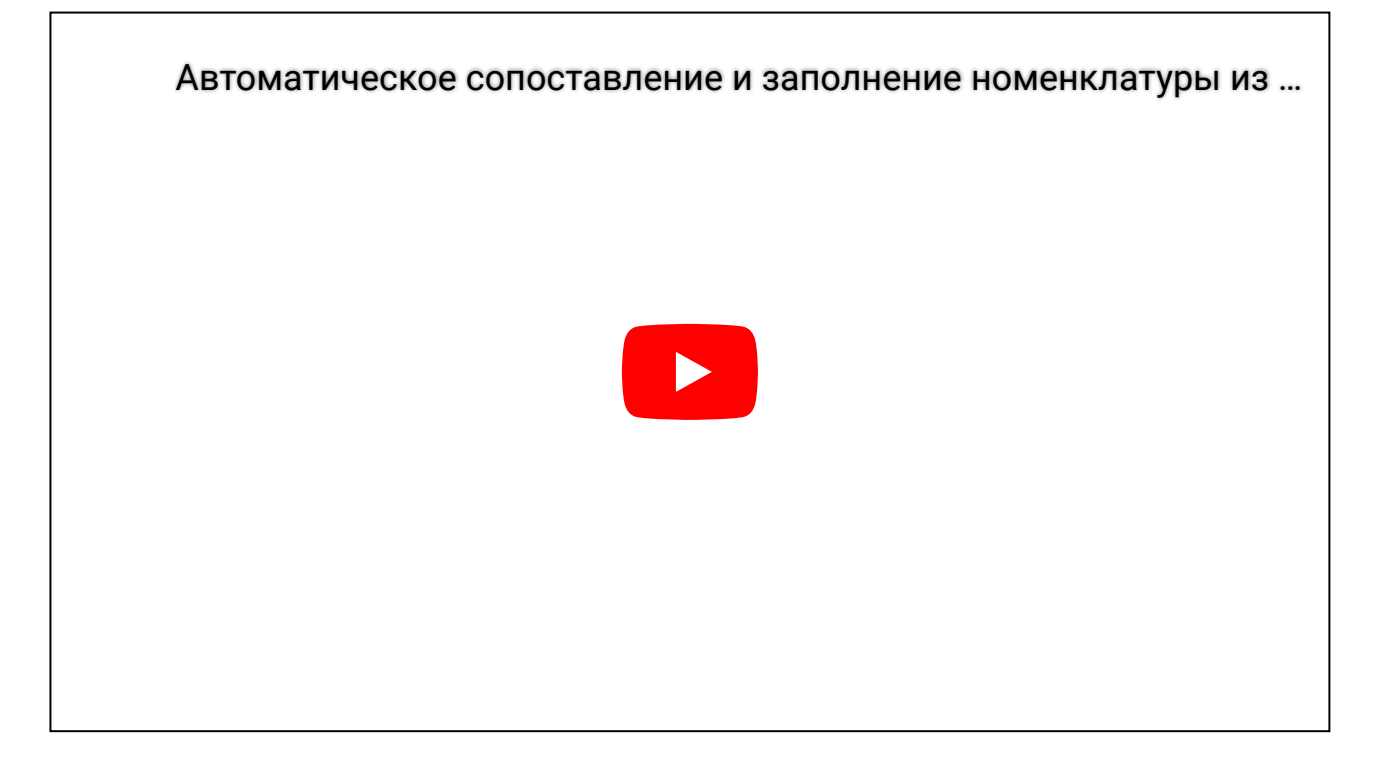

В версиях программных продуктов, использующих **Библиотеку Электронных Документов 1.1** (Бухгалтерия предприятия 2.0, Управление торговлей 10.3, Управление производственным предприятием 1.3), для сопоставления номенклатуры необходимо в созданном документе учётной системы нажать «ЭДО – Перезаполнить по электронному документу».

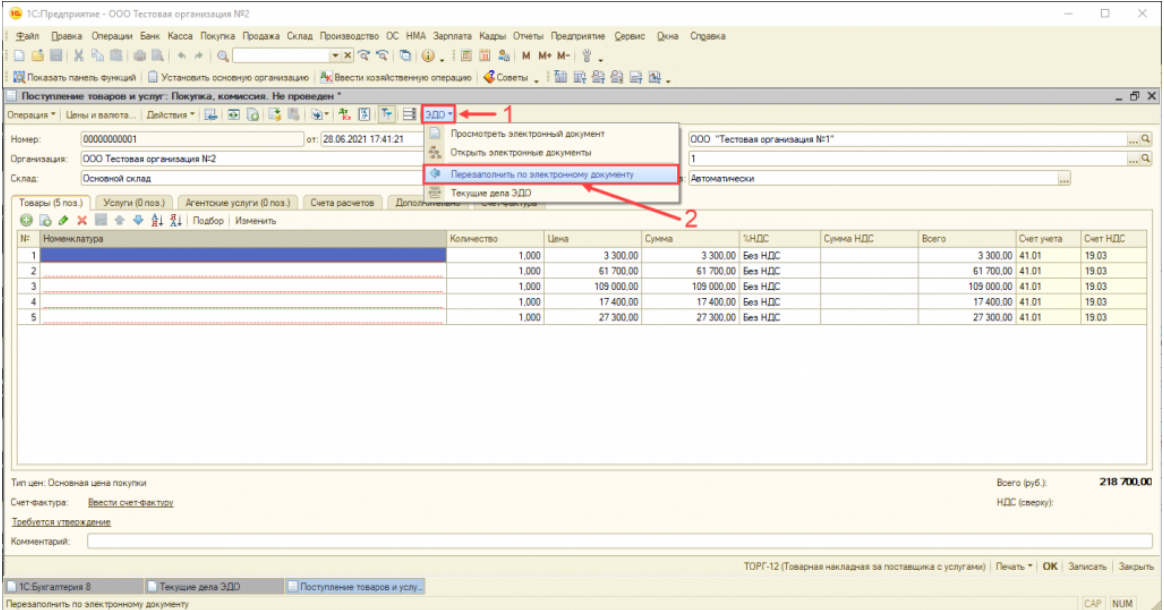

### В открывшемся окне требуется вручную указать номенклатуру информационной базы

## и нажать «Записать и закрыть».

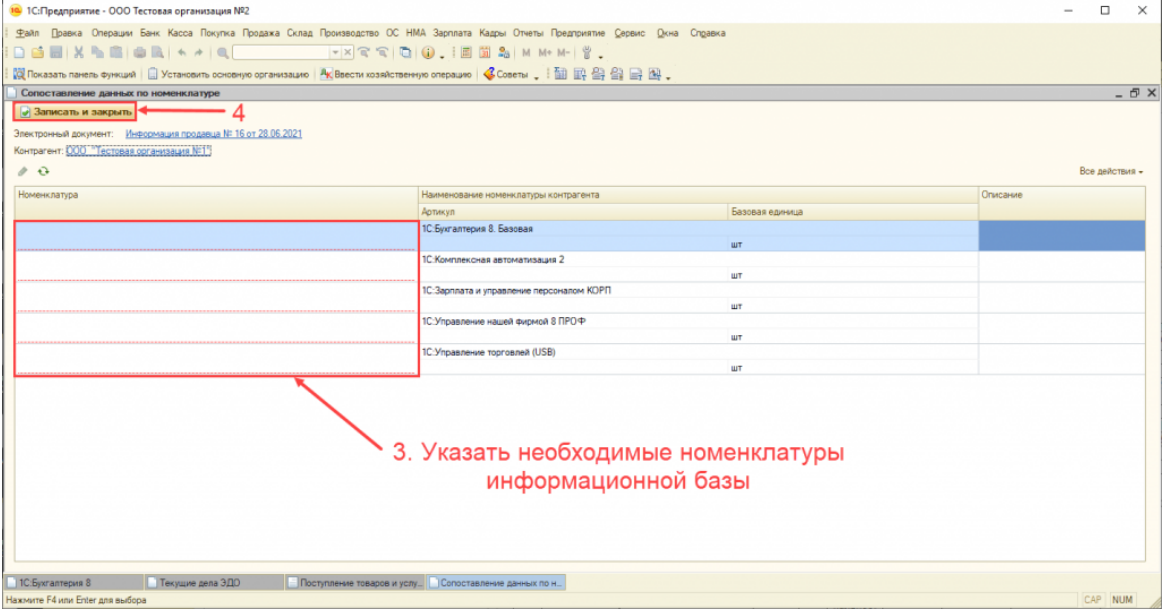

#### **Также вам может быть интересно:**

[Как получить электронный документ?](http://1c-edo.ru/handbook/28/3987/)

[Отражение электронных документов в учёте](http://1c-edo.ru/handbook/22/4231/)